Noua versiune a aplicației online gestionată de AACR este disponibilă la următoarea adresă de internet: [https://uas.caa.ro.](https://uas.caa.ro/)

După introducerea adresei și accesarea paginii de internet mai sus menționate, pe monitorul calculatorului/laptopului dumneavoastră se va deschide o fereastră identică cu cea de mai jos:

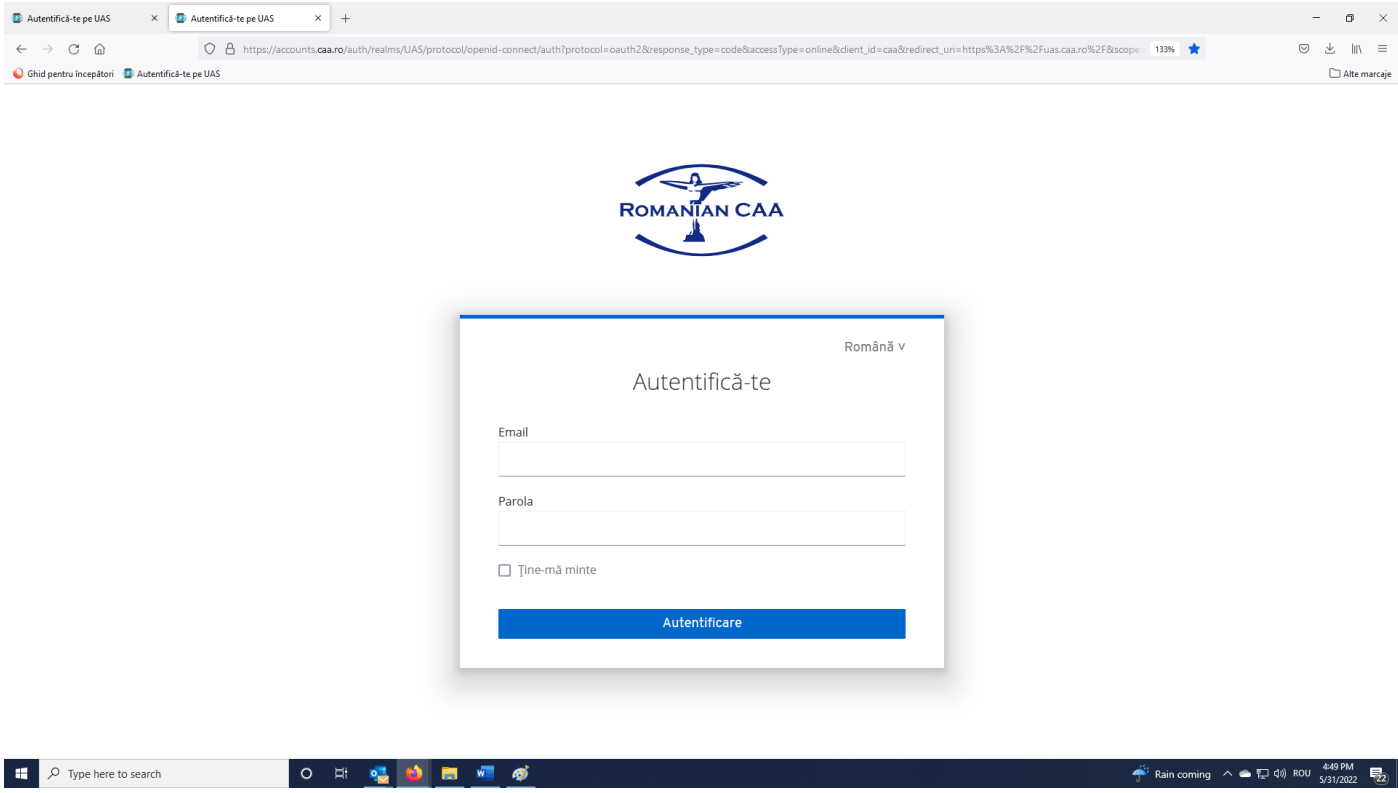

Odată ajunși în acest punct toți utilizatorii aplicației online vor accesa opțiunea **User nou? "Înregistrare"**

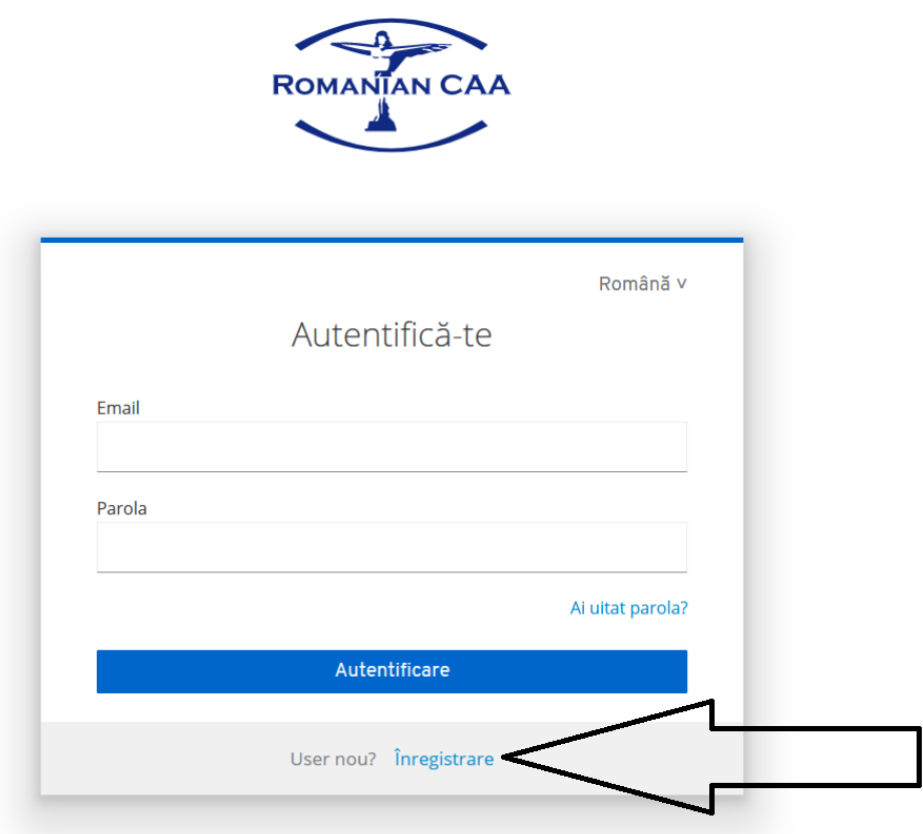

și își vor introducele datele solictate (nume, prenume. adresa de e-mail, parola, confirmarea parolei) iar la final vor apăsa butonul **"Înregistrare".**

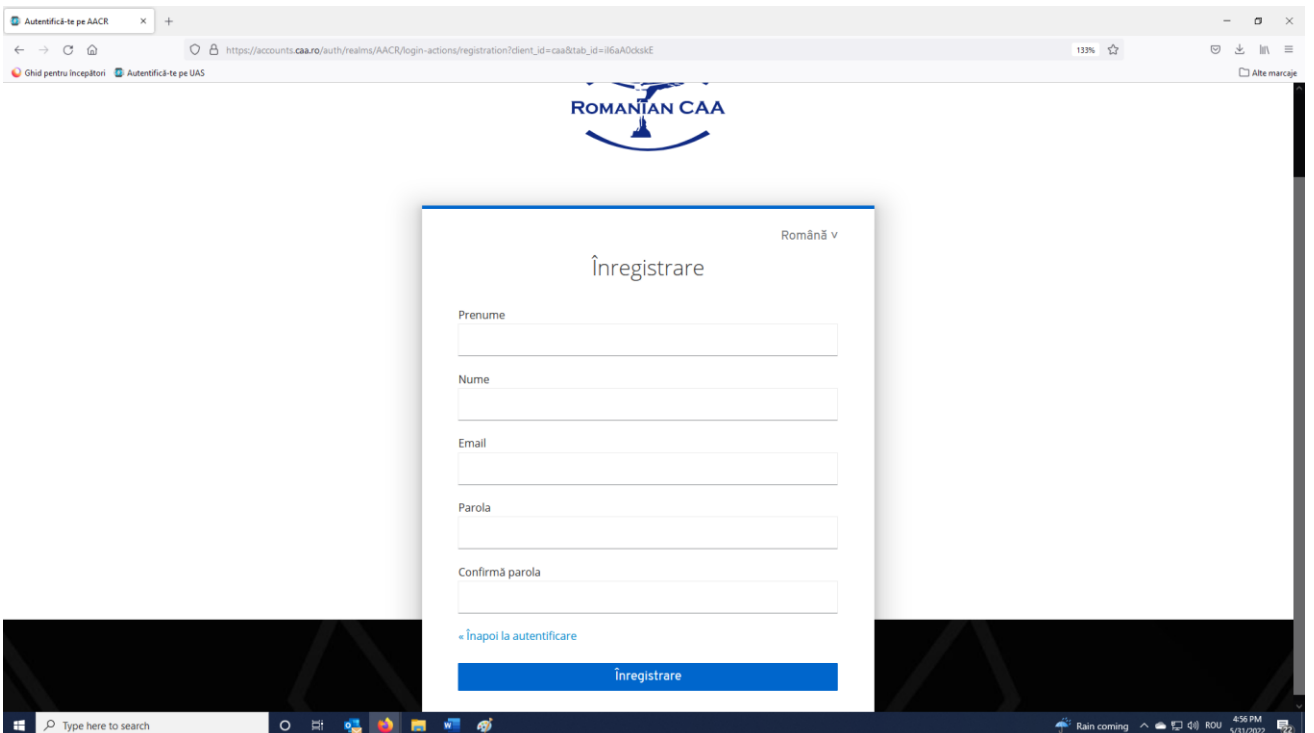

## **Atenție:**

**Utilizatorii ce dețin deja un cont pe versiunea anterioară a aplicației online a AACR își vor introduce adresa de e-mail ce a fost deja utilizată la crearea contului de utilizator. Se poate utiliza parola stabilită anterior sau se poate introduce o nouă parolă.**

După apăsarea butonului **"Înregistrare"**, utilizatorul va primii pe adresa de e-mail declarată un email de confirmare. Odată confirmată identitatea (această etapă constă în accesarea link-ului primit prin e-mail), utilizatorii ce au deținut un cont pe versiunea anterioară a aplicației AACR își vor putea recupera informațiile (certificatele de competență obținute, codul unic de operator UAS).

În cazul utilizatorilor noi (persoane fizice ce nu au deținut un cont pe versiunea anterioară a aplicației gestionate de AACR) se va deschide o nouă fereastră:

## **TABLOU DE BORD**

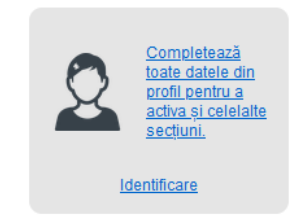

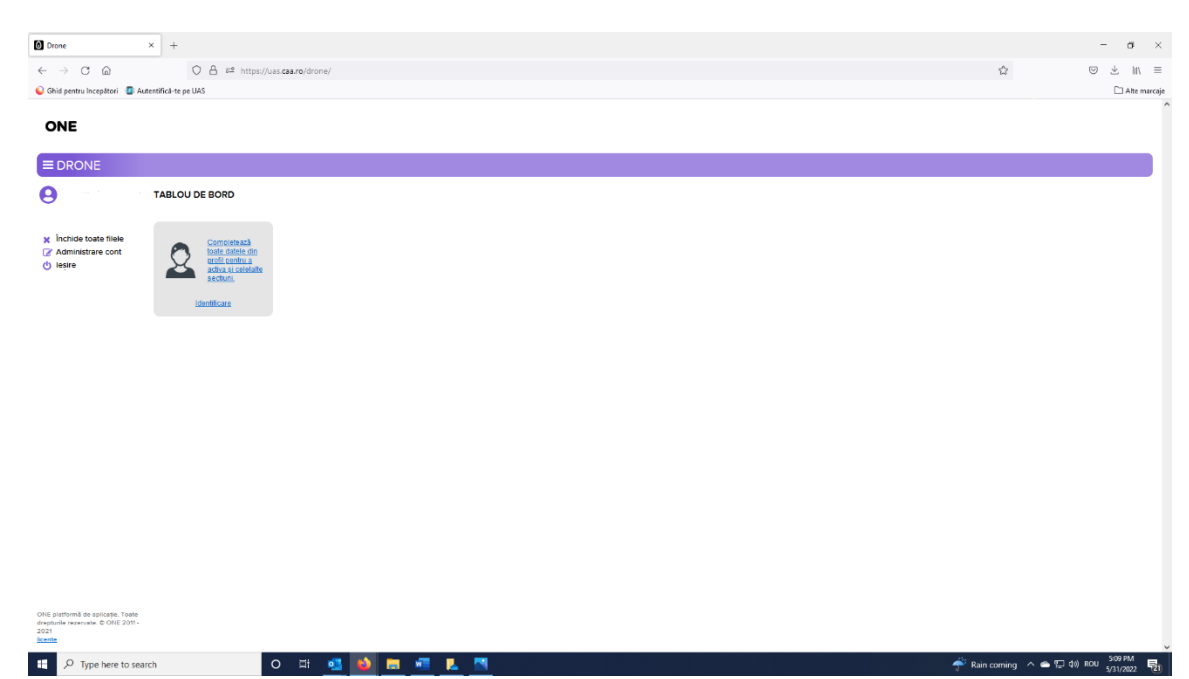

Utilizatorul va alege opțiunea **"Identificare"**, își va introduce toate informațiile solicitate și va apăsa butonul **"Salvare"** (dreapta sus) și ulterior butonul **"Închidere"** (dreapta sus), în acest fel intrând în meniul principal.

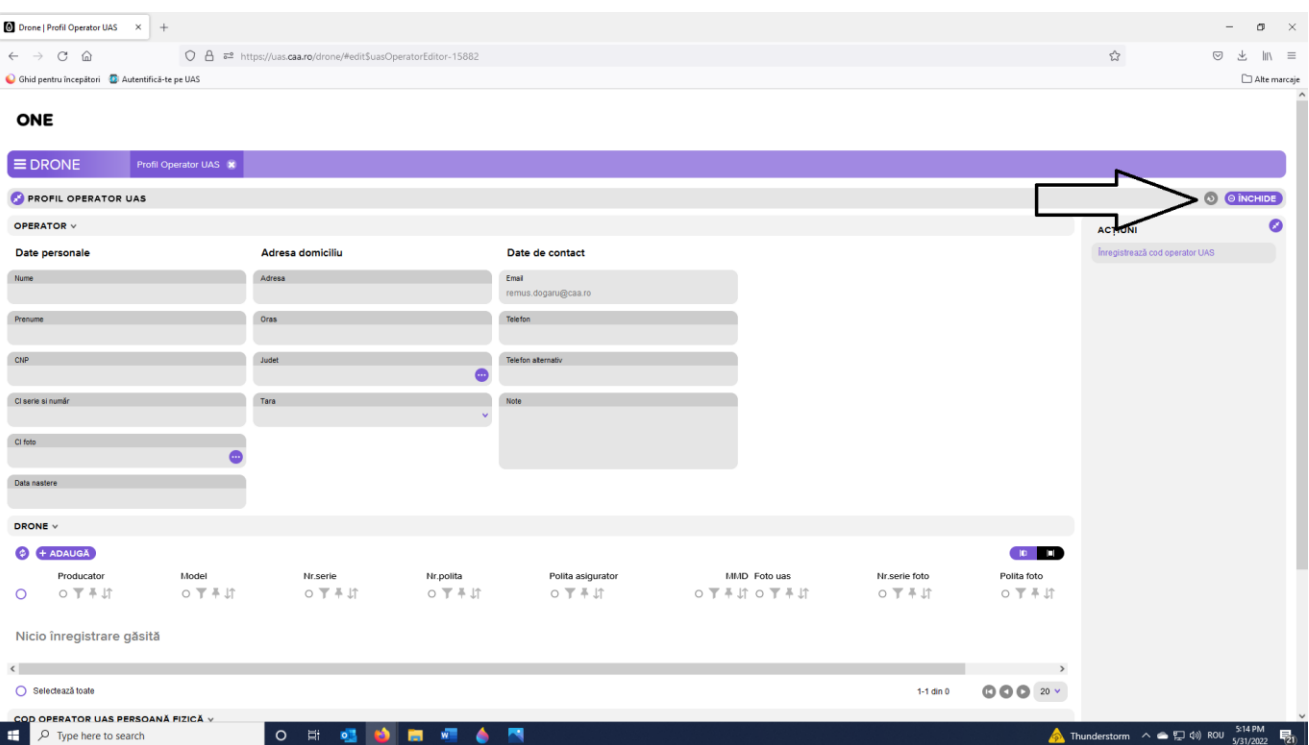

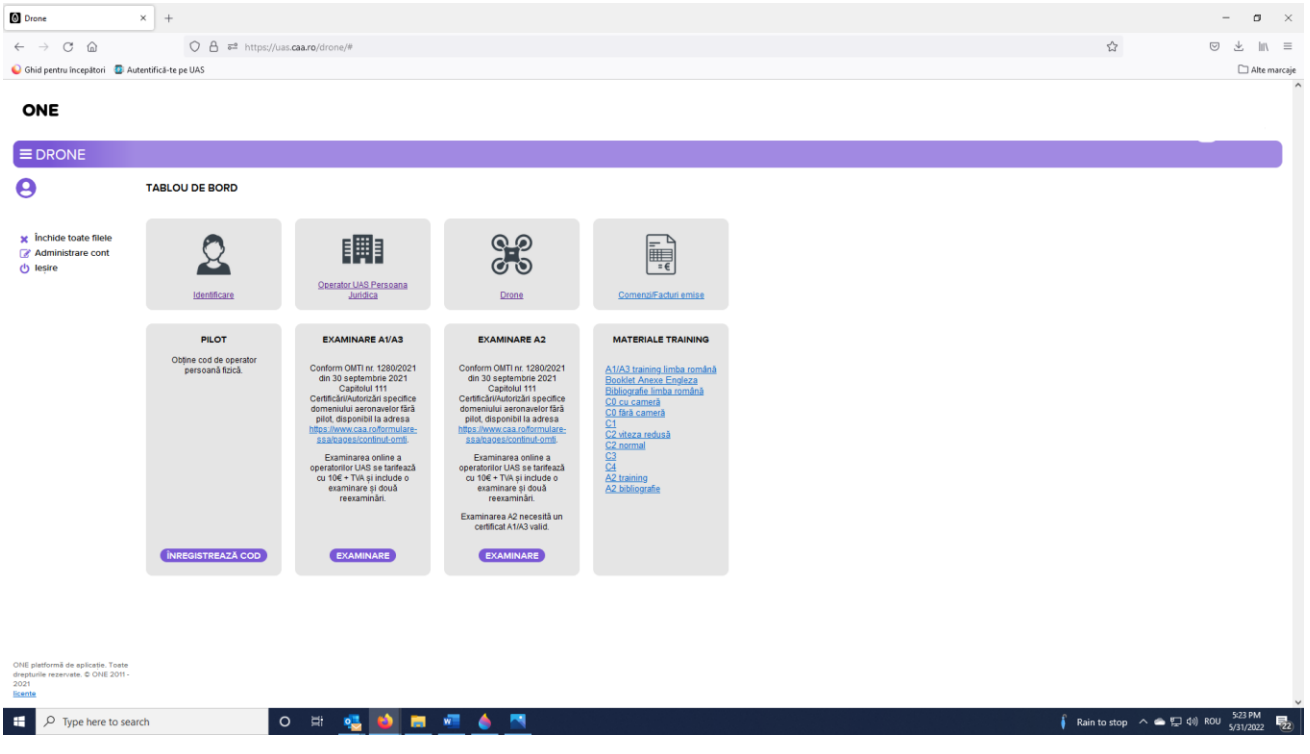